## EPSON STYLUS TO PHOTO R2880

安裝說明

### 清點配件 注意:為了維持墨水卡匣列印穩定性,墨水卡匣是以真空包裝的。請在安裝墨水卡匣時, 才打開墨水卡匣的包裝袋。 THE **COOL** 印表機 9 個墨水卡匣 滾筒固定架 後方進紙導板 CD/DVD 光碟托盤 8-cm CD/DVD 固定架 電源線 百寶箱光碟片 安裝說明 2.移除保護裝置 移除所有的保護裝置。 打開印表機上蓋及前蓋。 移除印表機内部的保護裝置。 圖上印表機上蓋及前蓋 3.開啟電源  $\bigcirc$   $\bigcirc$  $\odot$  $\overline{G}$ 連接電源線,並插入電源插座。 インフィン アイス おくさん おりて む 電源 』 鍵,開啓印表機電源 4**.** 準備墨水卡匣 輕輕地搖晃墨水卡匣 4~5 次。 打開墨水卡匣包裝袋,並取出墨水卡匣。 撕除墨水卡匣底部的黃色膠帶 注意:搖晃某些墨水卡匣時,您會聽到一點點咯咯聲,這是正常的現象

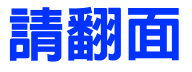

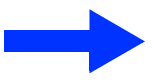

Copyright© 2009 Seiko Epson Corporation. All rights reserved. Printed in XXXXXX

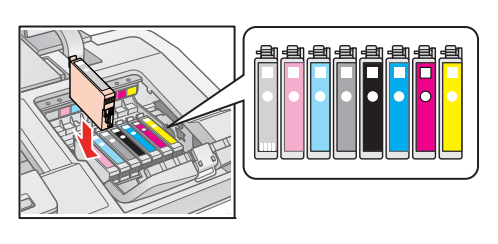

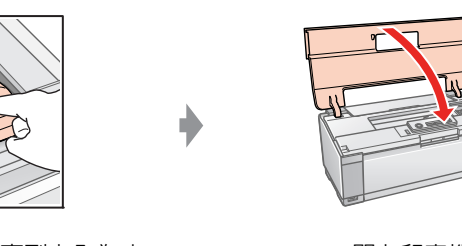

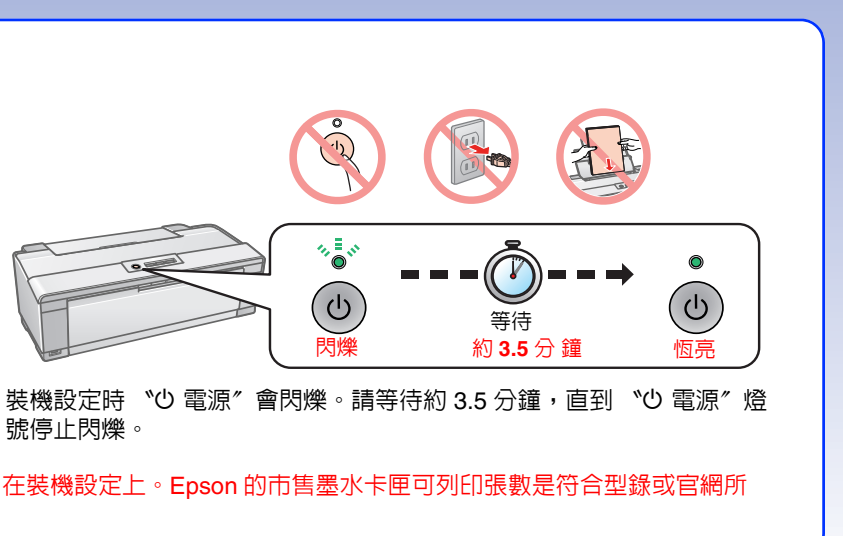

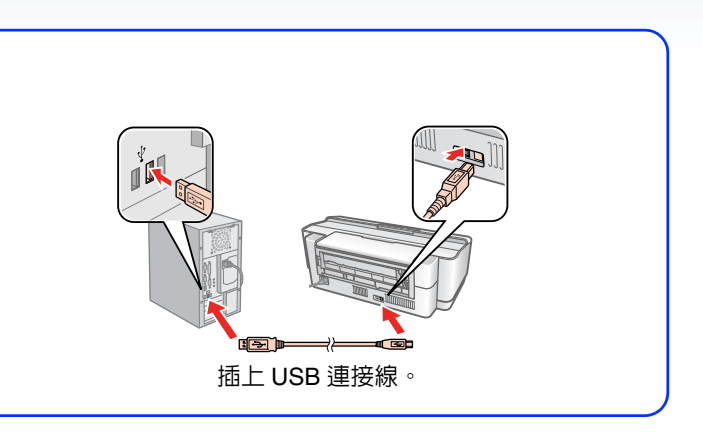

# 5.安裝墨水卡匣 打開印表機上蓋,再打開墨水卡匣護蓋。 きょうしゃ しゅうしゃ しゅうしゃ おん墨水卡匣を 壓下墨水卡匣,直到卡入為止。 壓下墨水卡匣護蓋,直到卡入為止。 闔上印表機上蓋 6.裝機設定 按下『8墨水』鍵。 注意:新機所附贈的墨水卡匣,其中部分墨水會用在裝機設定上。Epson 的市售墨水卡匣可列印張數是符合型錄或官網所 揭露之數據。 7. 將印表機連接至電腦  $v_0$ n nab  $\odot$ 按下 『 <sup>P</sup> 電源 』鍵,關閉印表機電源。 插上 USB 連接線。

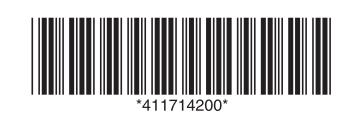

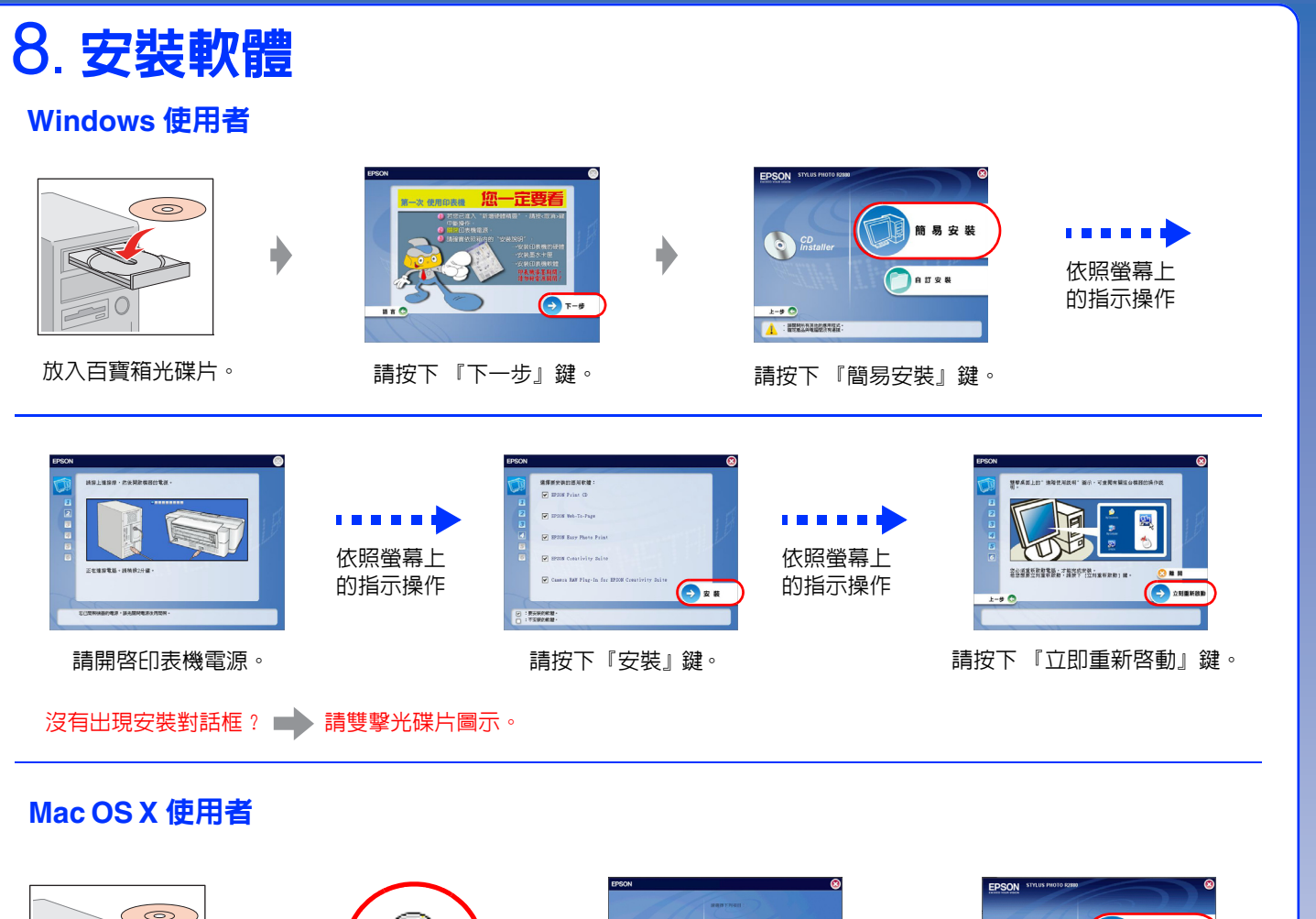

#### $\odot$  $\circledast$ **CERRET** 簡易安裝 O Insta Ò Ò Mac OS X **DAURE**  $\mathbf{H} \times \mathbf{C}$ 放入百寶箱光碟片。 雙擊此圖示。 點選 〝安裝軟體〞。 請按下 『簡易安裝』鍵。 沒有可用的印表機 **THEFT** 依照螢幕上 (取消) 加入 的指示操作  $\overline{F}$ 在 〝印表機列表〞視窗中, 按下 『**加入**』鍵。 請開啓印表機電源,然後按 點選 『加入』圖示。 下 『下一步』鍵。 ※ Mac OS 10.4 使用者,請 略過此步驟。  $\mathbb{E}$ Max<br>AppleTalk<br>AppleTalk<br>AppleTalk<br>Borjour<br>Borjour<br>Borjour EPSON USB <mark>→</mark><br>▲ 秦品種類<br>EPSON SP R2880 Series  $\rightarrow$ 名稱: 沒有選取項<br>*所*在位置: 沒有選取項<br>列印時使用:  $\rightarrow$   $F-\#$  $\begin{tabular}{|c|c|c|c|} \hline & $\text{RSBRBM} \\\hline \end{tabular} \begin{tabular}{|c|c|c|c|} \hline $\text{RSBRBM}$ & $\text{MAP} \\\hline \end{tabular}$ 1. 從選單中選擇 〝EPSON USB〞, 請按下 『更多印表機』鍵。 雙擊 『下一步』鍵。 點選 NStylus Photo R2880″, 再 ※ Mac OS 10.4 以下版本的使 按下 『加入』鍵。 用者,請略過此步驟。 2. 請關閉 〝印表機列表〞視窗。

Joe Power 印樂園,是一個多樣、有趣、獨特的生活創意列印網站。它提供了卡片、 月曆、大頭貼、相框、磁鐵、拼圖、紙雕、紙盒、公仔等上百款應用,只要擁有 Epson 印表機,就可直接線上操作,完成個性化創意列印,享受自己動手印的樂趣!

### 進階使用說明

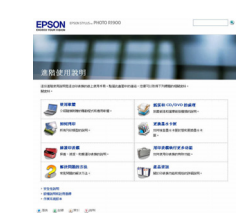

### 超簡單 **Easy Photo Print** 印相片軟體

透過隨機附贈的 Epson Creativity Suite 軟體,内含 Easy Photo Print,三個步驟簡單易操作,輕鬆快速地輸出美麗、高畫質相片。

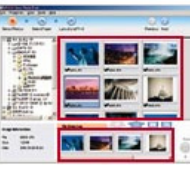

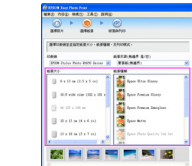

### **Joe Power** 印樂園

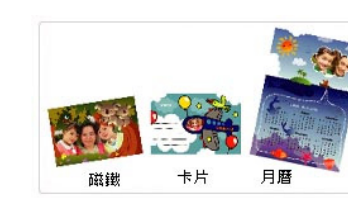

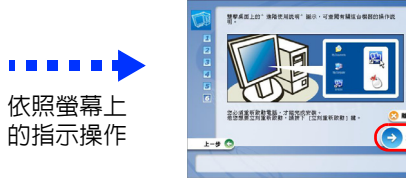

**COMME** 按下 『立刻重新啓動』鍵, 重新啓動電腦。

附註:

在安裝的過程中,若出現 〝認證〞視窗時,請輸入管理者的 〝名稱〞 及 〝密碼或密語〞,按下 『好』鍵,再按下 『繼續』鍵。

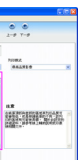

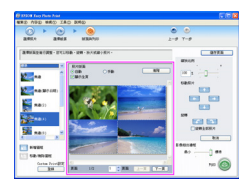

步驟一 : 選擇要列印的照片。 步驟二 : 選擇印表機,紙張大小 / 種類。 步驟三 : 選擇版面後,按下 『列印』鍵。

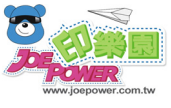

發生下列其中一種情況時,請先拔下電源插座上的印表機電源線, 然後洽詢 EPSON 授權維修中心: A. 當電源線或插座已經損壞或磨損。 B. 若有液體潑灑到印表機的內部。 C. 若印表機曝露在雨水或水中。 D. 若印表機摔落或機殼已經損壞。 E. 若印表機所呈現的列印效果有明顯的落差。 警語 檢修印表機前,請先拔掉印表機的電源線。 注意事項 選擇電源時,只可使用標示在噴墨印表機背面標籤上的電源規格。 使用方法 請見內附相關說明文件。

這份線上使用手冊提供有關透過電腦列印的操作說明以及解決問題的方法。 當軟體安裝完成後,會自動安裝進階使用說明。若要閱讀這份手冊,請雙擊桌面上〝EPSON Stylus Photo R2880 進階使用說明〞圖示。

Joe Power 印樂園網址:http://www.joepower.com.tw

#### 緊急處理方法

#### 其他資訊

列印方式:微針點式壓電噴墨技術 額定電壓:90 ~ 132 V 額定頻率:50 ~ 60 Hz 總額定消耗電功率:大約 20 W ( 列印中 ) 額定輸入電流:0.5 A 作業系統: Microsoft Windows XP/XP x64/2000/Vista/Vista-x64 Mac OS X 10.3.9 或以上版本 **製造廠商: SEIKO EPSON CORPORATION** 地址:80 Harashinden, Hirooka, Shiojiri-shi,Nagano-Ken, 399-0785, JAPAN 電話:81-263-52-2552 製造年份及製造號碼:見機體標示 生產國別:見機體標示 進口商:台灣愛普生科技股份有限公司 地址:台北市信義區松仁路 7 號 14 樓 電話:(02) 8786-6688 ( 代表號 ) 客服專線:(02) 8024-2008